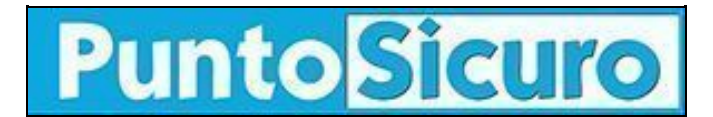

## **[ARTICOLO DI PUNTOSICURO](https://www.puntosicuro.it/ambiente-C-94/sistri-semplificazioni-per-le-imprese-di-trasporto-AR-10953/)**

### **[Anno 13 - numero 2635 di martedì 24 maggio 2011](https://www.puntosicuro.it/sommario-num-2635/)**

# **SISTRI: semplificazioni per le imprese di trasporto**

*Le ultime novità dal portale del Ministero dell'Ambiente.*

Si segnala che è stata introdotta una modalità semplificata per il carico dei dati relativi al trasporto nel dispositivo USB del conducente; tale modalità semplificata è documentata nelle Guide Utente (disponibili nella Sezione Documenti ? Manuali e Guide del portale [www.sistri.it\)](http://www.sistri.it/) al paragrafo "Area Conducente ad Accesso Pubblico":

#### [nella GUIDA UTENTE - PRODUTTORI a pag. 230;](http://www.sistri.it/Documenti/Allegati/GUIDA_UTENTE_PRODUTTORI.pdf)

#### [nella GUIDA UTENTE - TRASPORTATORI a pag. 201;](http://www.sistri.it/Documenti/Allegati/GUIDA_UTENTE_TRASPORTATORI.pdf)

#### [nella GUIDA UTENTE - RECUPERATORI-SMALTITORI a pag. 161.](http://www.sistri.it/Documenti/Allegati/GUIDA_UTENTE_RECUPERATORI_SMALTITORI.pdf)

Tale modalità, che si affianca alle modalità già note, supera i vincoli operativi degli utenti coinvolti nel processo fatti salvi gli obblighi del produttore e dall'azienda di trasporto in merito alla Scheda di movimentazione.

#### Pubblicità <#? QUI-PUBBLICITA-MIM-[PO20048] ?#>

In particolare, dopo che l'azienda di trasporto ha eseguito e firmato le operazioni sulle Schede area movimentazione, compresa l'assegnazione del mezzo, il conducente può "caricare" i dati relativi ai trasporti assegnati al mezzo in dotazione inserendo il dispositivo USB associato al mezzo in un qualsiasi PC collegato ad internet e dotato di un normale browser di navigazione (Es. Internet Explorer, Mozilla Firefox, Google Chrome, Opera, Safari, ecc.). Il browser deve essere indirizzato alla pagina di accesso a tale funzionalità http://portal.sistri.it (tale pagina può essere utilmente salvata nel segnalibro del browser o impostata come pagina iniziale del browser per rendere ancora più veloce l'operazione).

La nota "ATTENZIONE: Tale funzionalità non genera le registrazioni in automatico sul registro cronologico", riportata alla fine dei paragrafi "Area Conducente ad Accesso Pubblico", sta a significare che, utilizzando tale modalità, dopo il completamento delle operazioni di carico sul mezzo di trasporto, l'azienda di trasporto deve inserire data e ora di presa in carico (riportata nella Scheda cartacea siglata dal conducente) accedendo in "modifica" sulla relativa Scheda movimentazione e firmare la registrazione di carico generata automaticamente a seguito del predetto inserimento.

Si fa notare che ai sensi della normativa vigente (DM n. 52/2011 - TU [SISTRI\)](https://www.puntosicuro.it/it/ps/view/sistri-pubblicato-il-decreto-per-la-piena-operativita-art-10816.php), anche il Produttore è tenuto a firmare lo scarico con firma elettronica a seguito della movimentazione effettuata. Nell'ipotesi in cui il trasportatore ritiri i rifiuti fuori dagli orari di lavoro la firma elettronica dello scarico deve essere apposta dal produttore nella prima giornata lavorativa successiva. (DM 18 febbraio 2011, n. 52 - ALLEGATO III - DESCRIZIONE TECNICA SCHEDA SISTRI ? PRODUTTORE/DETENTORE RIFIUTI SPECIALI).

Quando il mezzo giunge presso l'impianto dopo la pesa e la verifica del carico, l'operatore dell'impianto firma elettronicamente la sua scheda mentre il conducente può andar via. In seguito, prima del termine della giornata operativa, il conducente deve disinserire il dispositivo USB dalla Black Box (questa operazione può essere fatta a partire dall'accettazione del rifiuto da parte del gestore d'impianto) ed inserirlo in un PC collegato ad internet e dotato di un normale browser di navigazione (Es. Internet Explorer, Mozilla Firefox, Google Chrome, Opera, Safari, etc.). Il browser deve essere indirizzato alla pagina di accesso a tale

funzionalità e cioè http://portal.sistri.it (tale pagina può essere utilmente salvata nel segnalibro del browser o impostata come pagina iniziale del browser per rendere ancora più veloce l'operazione).

Accedendo alla sezione "Area conducente movimentazione" e digitando il PIN del dispositivo vengono eseguite in automatico tutte le operazioni di sincronizzazione tra il token ed il sistema SISTRI.

#### **Aggiornamento dispositivi USB**

Per poter operare con efficienza, è assolutamente necessario che gli utenti che non hanno ancora aggiornato il software SISTRI installato sui dispositivi USB completino tale aggiornamento con un congruo anticipo rispetto alla scadenza del 31 maggio. La procedura di aggiornamento è lanciata automaticamente con l'inserimento dei dispositivi elettronici in un computer collegato in rete, e, in funzione della velocità della rete, può richiedere diversi minuti. Tale procedura è descritta in dettaglio nei documenti " [Guida per l'aggiornamento del software del dispositivo USB"](http://www.sistri.it/Documenti/Allegati/GUIDA_AGGIORNAMENTO_SOFTWARE_DISPOSITIVO_USB.pdf) e " [Guida per l'aggiornamento del software del browser SISTRI"](http://www.sistri.it/Documenti/Allegati/GUIDA_AGGIORNAMENTO_SOFTWARE_BROWSER_SISTRI.pdf), disponibili nella sezione Documenti - Manuali e guide.

Fonte: SISTRI.

നര (= Questo articolo è pubblicato sotto una [Licenza Creative Commons](http://creativecommons.org/licenses/by-nc-nd/2.5/it/).

**[www.puntosicuro.it](https://www.puntosicuro.it/)**